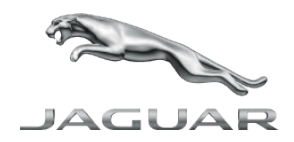

# INCONTROL TOUCH PRO MAP UPDATER **のユーザーガイド**

#### **ナビゲーションのアクティブ化と更新について**

InControl Touch Pro Map Updater、Jaguar および NNG を使用して最高の体験を提供するため、ナビゲーション ソフトウェアのプロバイダは、お客様のシステムにマップの更新 (1 年更新) を提供しています。これらのダウ ンロー ドを逃すことなく、今すぐダウンロードしてください!

その方法は? 本ガイドをお役立てください!

#### **技術要件**

- ο USB フラッシュドライブと8GB以上の使用可能領域(FAT32フォーマット)
- ο ブロードバンドのインターネット接続
- ο 次の何れかの対応オペレーションシステム (お客様のコンピュータにインストールされて最新状態であ る こと):
	- Windows: 最新バージョンと 2 つ前のバージョンがサポートされています
	- MacOS: 最新バージョンと 2 つ前のバージョンがサポートされています

#### **USB フラッシュドライブをナビゲーションシステムと同期する**

- ο 作業車両のヘッドユニットに 、未使用かつ8GB以上の使用可能領域のあるUSB フラッシュドライブを、車両の ヘッドユニットのUSBポートに挿入して、オンにするか起動するまで待ちます。
	- ナビゲーションを起動し、データをUSB フラッシュドライブと同期します。[ナビメニュー]を開きます。
	- [情報]を選択し、下方にスクロールして[コンテンツ情報]を選択します。[コンテンツ更新]メニューを押し、 データの同期を開始します。
	- [コンテンツ識別データを収集してもよろしいですか]というメッセージが出たら、[はい]を選択しデータの 同期が完了するのを待ちます。
- ο USB フラッシュドライブをヘッドユニットから取り外します。
- ο 同期したナビゲーションデータの入ったUSB フラッシュドライブを、パソコンに挿入し、InControl Touch Pro Updaterを起動します。

#### **INCONTROL TOUCH PRO MAP UPDATER のインストールと使用方法**

Jaguar-ngi.welcome.naviextras.com を訪問し、InControl Touch Pro Map Updater の適切なバージョンのオペレ ー ションシステムをダウンロードしてください。(Windows または MacOS)

- ο インストール後、起動します。
- ο ご使用のナビゲーションシステムの保存データが含まれている USB フラッシュドライブを挿入します。

ο InControl Touch Pro Map Updater は、USBフラッシュドライブ 上のナビゲーションデータを自動的に認識し ます。

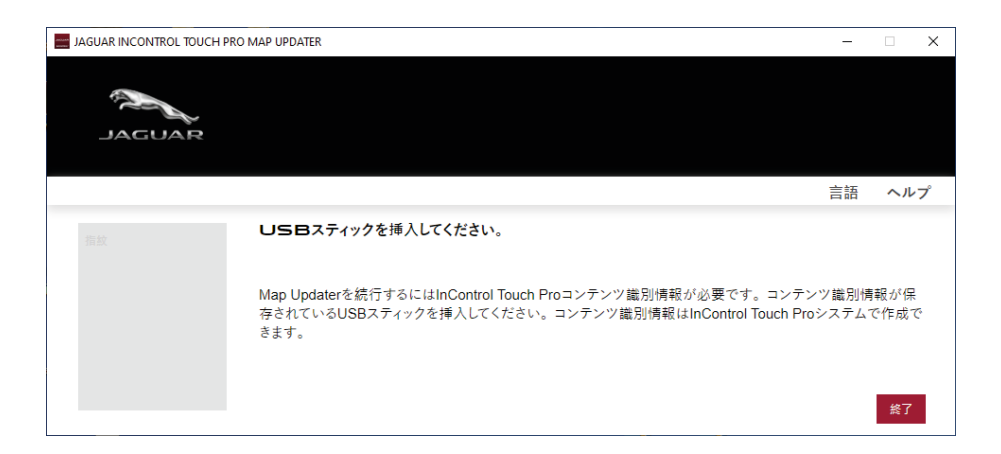

#### **無償または有料のマップ更新をダウンロードする**

ホーム画面から、地図更新方法として[無償更新]または[コンテンツを購入]を選択します。

更新ソフトウェアが車両の登録データを認識し、もし車両の新車登録から3年が経過していた場合は、[無償更新]は選 択できません。

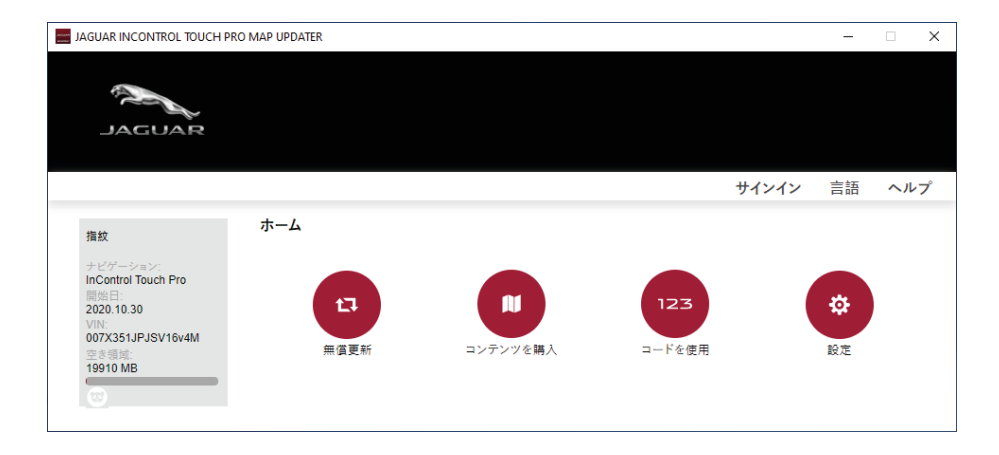

#### **無償更新のダウンロード**

[無償更新]を選択した後、作業車両のナビゲーションに使用可能なコンテンツが表示されます。

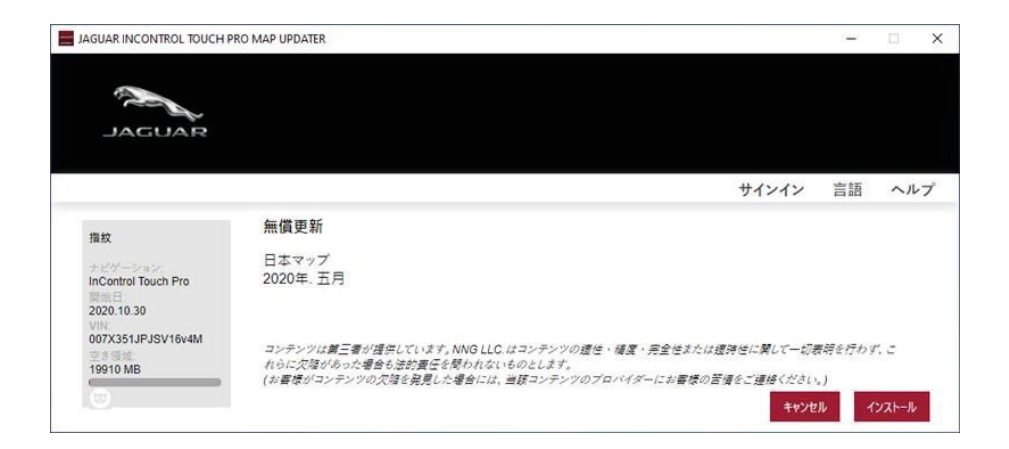

- ο [インストール] をクリックし、利用可能なコンテンツをダウンロードしてインストールします。
- ο 進行状況バーには、ダウンロードとインストールの進行状況が表示されます。
- ο プロセスが完了するまで待つと、インストール成功のメッセージが表示されます。
- ο [キャンセル] をクリックした場合でも、ホーム画面の [利用可能な無料のマップ更新] から無料更新をダ ウンロ ードできます。
- ο [無償更新] ボタンが使用不可の場合は、その更新をダウンロードしてインストール 済みであるか、またはあな たが無料更新の対象外になっています。

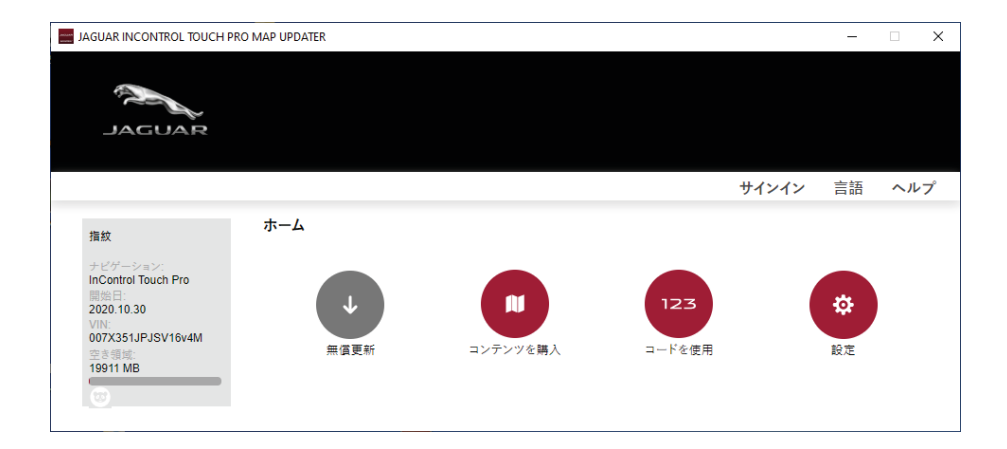

注意:インターネット接続速度によっては、ダウンロード処理に時間がかかる場合があります。

### **有料更新の購入とダウンロード**

お客様の車両が、初期登録から3年以上経過している場合は、[ホーム]画面の[コンテンツを購入]を選択し、ナビゲーシ ョンを更新して下さい。

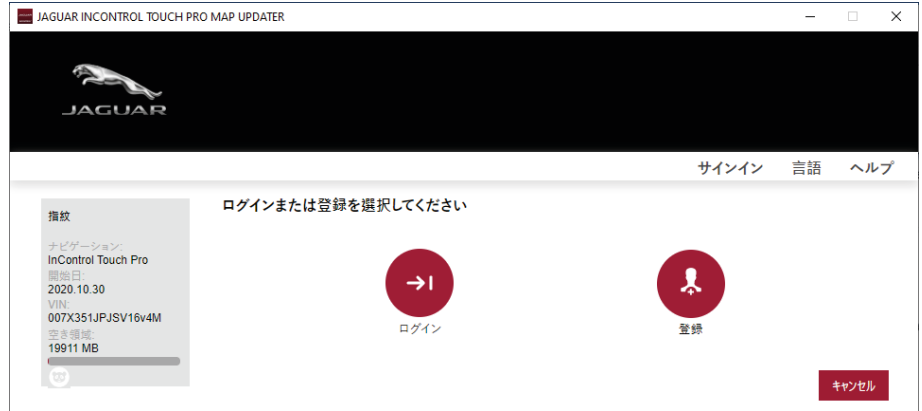

- ο 最初に、次の情報を追加してアカウントを作成します:
	- あなたの名前と有効な電子メールアドレス
	- パスワードおよび
	- お住まいの国
- ο 利用規約を読み、[同意する]ボタンをクリックしてください。
- ο アカウントを確認するには、あなたの電子メールアドレスに送信されたメールをクリックしてください。

法人アカウントを作成することもできます。アカウント登録画面の最後で選択可能です。 利用可能な最新マップについての通知を是非ご依頼ください!

- ο ログインした後、[ホーム]画面へ移動します。
- ο [コンテンツを購入]をクリックし、利用可能な更新を確認します。

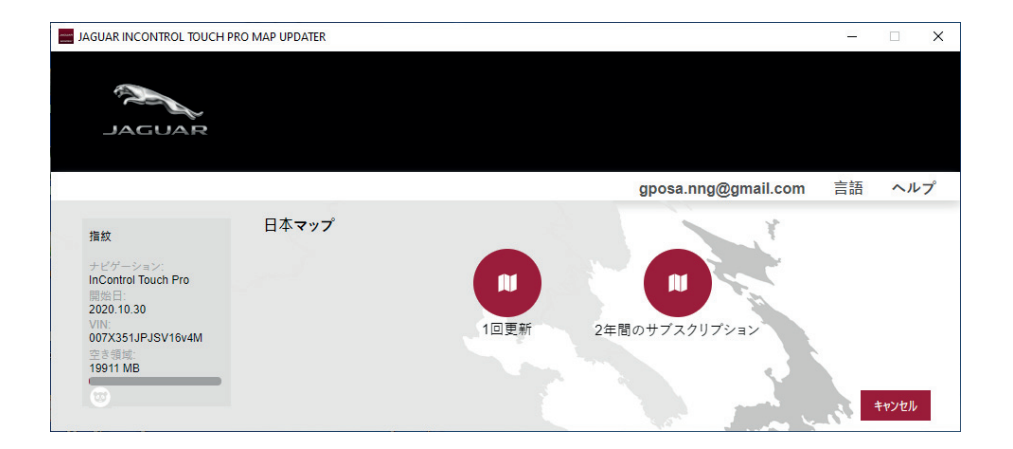

- ο コンテンツ購入をする場合、[1回更新]または[2年間のサブスクリプション](2回の更新)を選択します。
- ο コンテンツを選択した後、購入を実行するには、次の画面で[購入]を選択します。その後は、画面にしたがって 購入手続きを完了させます。購入には、クレジットカードの入力が必要です。
- ο 支払いが完了し、更新のダウンロードとインストールが終わったら、パソコンからUSBフラッシュドライブを外し ます。

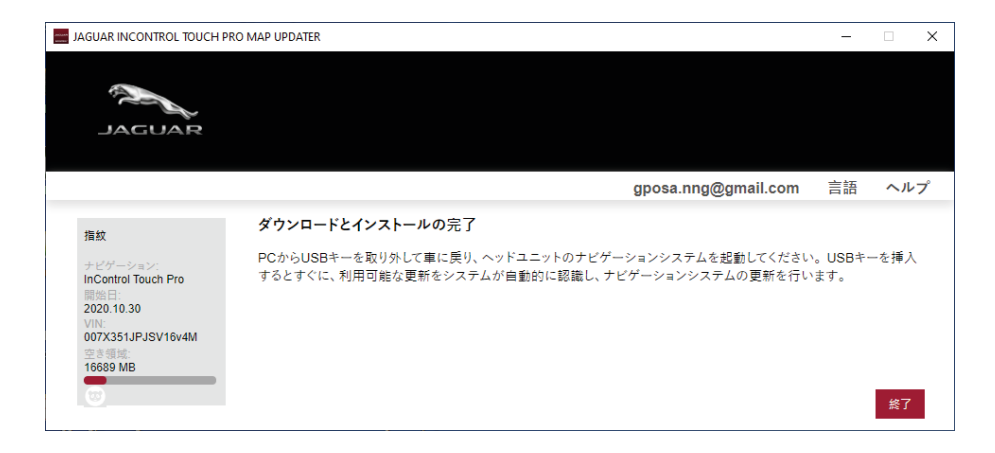

#### **マップ更新をナビゲーションシステムにアップロードする**

- ο USB フラッシュドライブに最新のマップをダウンロードしてインストールした後、作業車両のヘッドユ ニットの 適切なUSBスロットに挿入してオンにします。
- ο USB フラッシュドライフ が認識され、[地図更新を開始します]というメッセージが現れます。
- ο 何秒かたつと、[地図更新を開始してもよろしいですか]が現れ、[はい]を選択します。
- ο 更新が進行中はUSBフラッシュドライブを外したり、車両の電源をオフにしたりしないでください。
- ο コンテンツ更新が完了するのを待って、USBフラッシュドライブを外し、ナビゲーションを再起動します。

これで InControl Touch Pro Map Updater は利用可能な最新のコンテンツで更新されたことになり、今すぐ使用で き ます!

安全な運転をお楽しみください!

詳細については、InControl Touch Pro Map Updater 内の FAQ セクションをお読みいただくか、担当ディーラーに お 問い合わせください。

#### **更新されたマップを使用する理由?**

変化する道路網を常に把握する 日々、世界中の道路網で非常に多くの変化が起きているため、あなたの旅のどこかで、 こうした変化の影響を 受ける可能性が十分にあります。

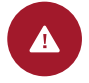

#### セーフティ より安全でリラックスした 運転を 可能にするオプション

ルート計算でエラーが発生する最 も 一般的な理由は、古いマップに よる ものです。更新されたナビゲ ーショ ンは、道路網の変化に起因 する不測 の事態に備えて安全運転 を支援し ます。

 $\mathbf{P}$ 

## $\bullet$

#### 時間とコストの効率性

#### 最適化された移動時間と燃費

更新されたマップを使用すると、最適 なルート計画によって時間を 節約で きます。 また車両の平均燃 費を最大 12% 減らすことができます。

### 利便性

POI による快適性と効率性

変化しているのは道路網だけで な く、各関心地点 (POI) のデータ ベー スも変化しています。こう した場所に は、ガソリンスタン ド、ATM、薬局、レス トラン、宿 泊施設、および旅行中に必 要なそ の他数多くの場所のリストが 含ま れます。